# CHELEM

## - Guide de démarrage rapide -

# 1. Lancement de l'application.

Pour démarrer, cliquer sur l'icône de dépuis le groupe de programmes « BvD CD-ROM's » ou tout autre emplacement défini lors de l'installation de CHELEM (pour plus d'information à ce sujet, cf notice d'installation de CHELEM).

### 2. Ecran d'accueil.

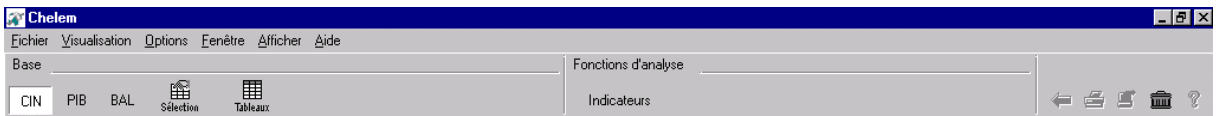

L'écran d'accueil se compose de deux parties :

- La création de tableaux à partir d'une sélection de séries par un clic sur <sup>Sélection</sup>
- L'accès aux indicateurs prédéfinis par le CEPII par un clic sur lndicateurs

Par défaut, la base de travail est la base « Commerce International » (CIN). Il est bien entendu possible de travailler sur les autres bases en cliquant au préalable sur les icônes correspondantes :

CIN

**PIB** 

**BAL** 

- CIN : Commerce International
- PIB : Produit Intérieur Brut
- BAL : Balance des Paiements

Les autres icônes de la barre de menu à droite symbolisent les fonctions suivantes :

- Retour à l'écran précédent
- Impression des tableaux
- Export des données
- Retour à l'écran d'accueil avec suppression des travaux en cours
- Aide en ligne

### 3. Création d'un tableau.

Après avoir sélectionné la base de travail, cliquer sur sélection. En fonction des bases, les dimensions du tableau sont différentes

### **Base CIN**

4 dimensions :

- Pays / Zones d'import
- Pays / Zones d'export
- Produits
- Années

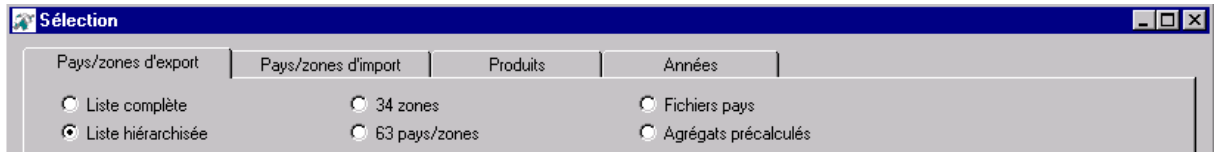

#### **Base PIB**

3 dimensions :

- Pays / Zones étudiés
- **Séries**
- Années

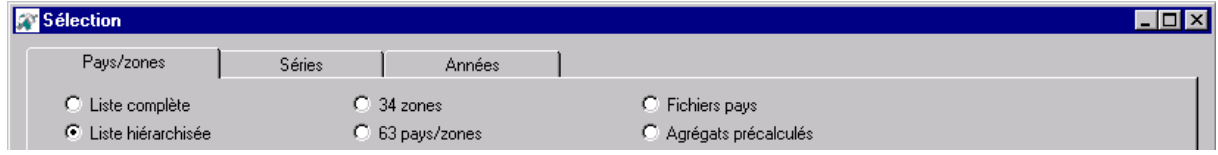

#### **Base BAL**

3 dimensions :

- Pays / Zones étudiés
- Postes de la balance des paiements
- Années

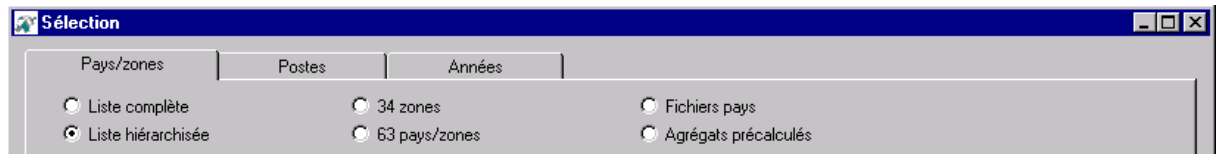

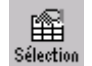

Dans l'exemple qui suit, nous travaillons sur la base CIN et nous nous intéressons aux imports de la France dans la filière « Electronique » (onglet produits) :

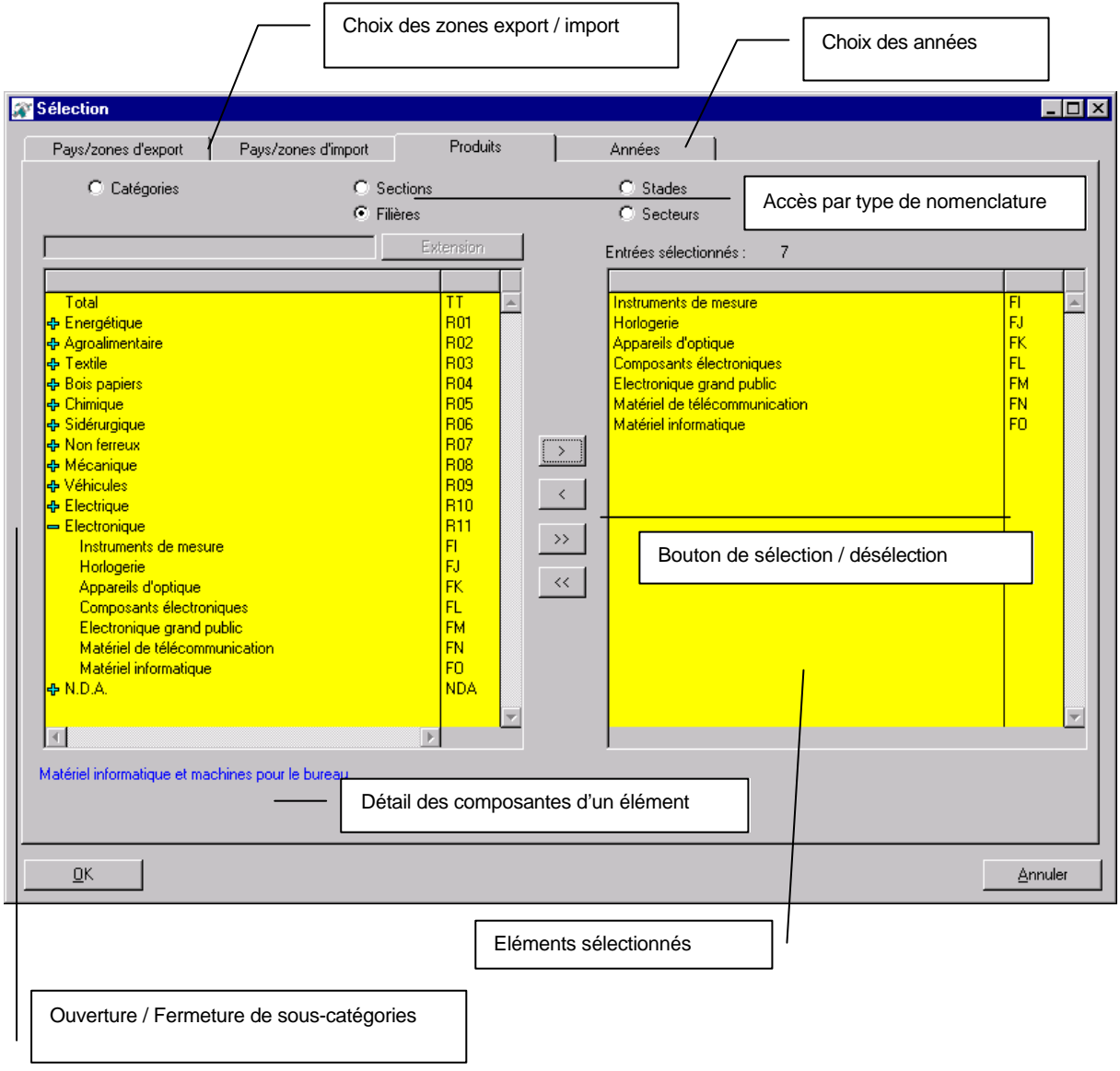

Chaque dimension du tableau se présente sous une forme identique. Pour passer d'un onglet à un autre, il convient de cliquer sur l'onglet souhaité. Pour confirmer la sélection, il est nécessaire de cliquer sur la bouton  $\frac{QK}{R}$  . Pour revenir à l'écran d'accueil, cliquer sur  $\frac{QM}{R}$ 

- ß Les zones / pays d'export sélectionnées sont les suivants : 32 zones, soit les 34 zones prédéfinies par le CEPII à l'exception de la France et du monde.
- ß Les années sélectionnées sont : 1977 à 1997.

La sélection effectuée, cliquer sur  $\frac{QK}{V}$  Vous accédez à l'écran suivant :

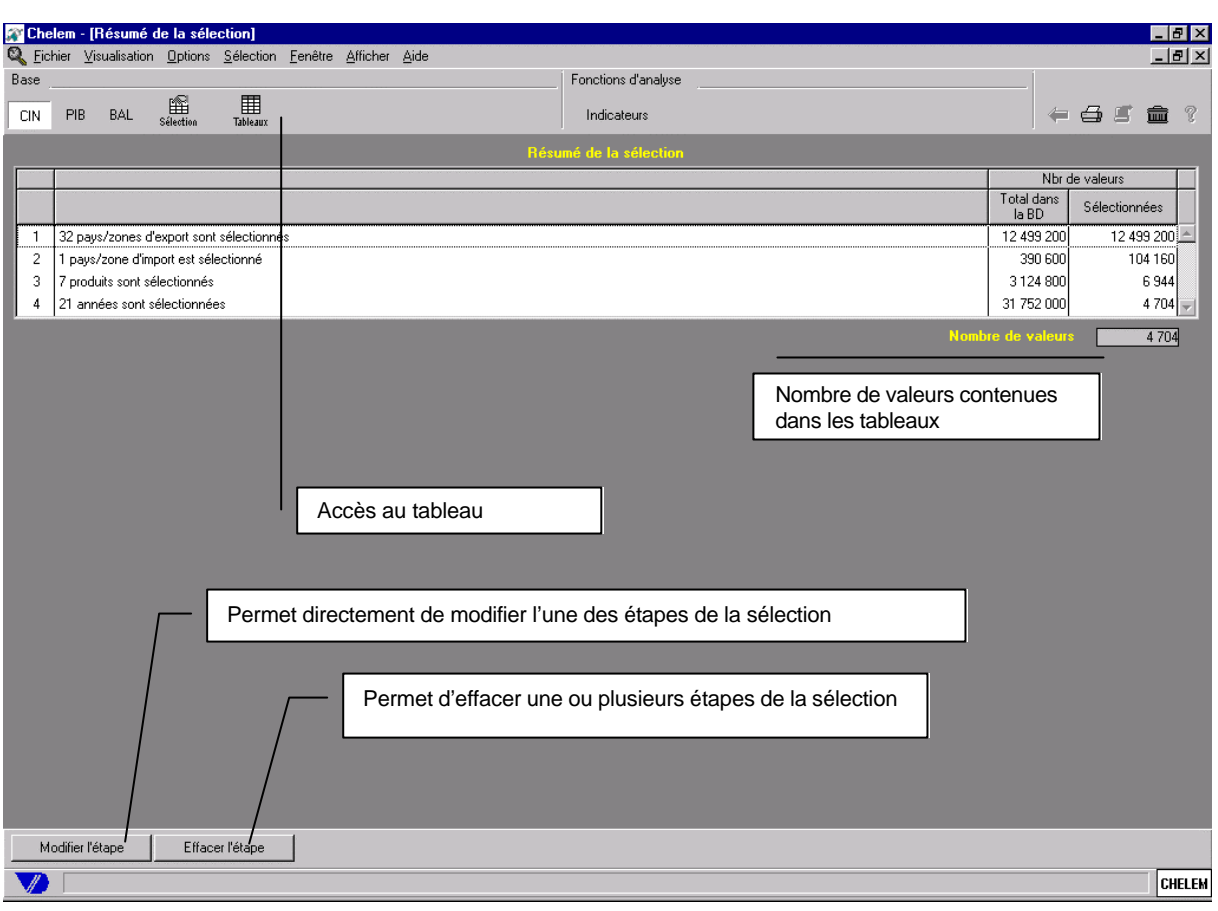

Pour accéder au tableau, cliquer sur l'icône <sup>rableaux</sup> . En fonction du type de sélection réalisée, il est possible d'avoir accès à plusieurs types de tableaux (combinaisons des 4 dimensions) :

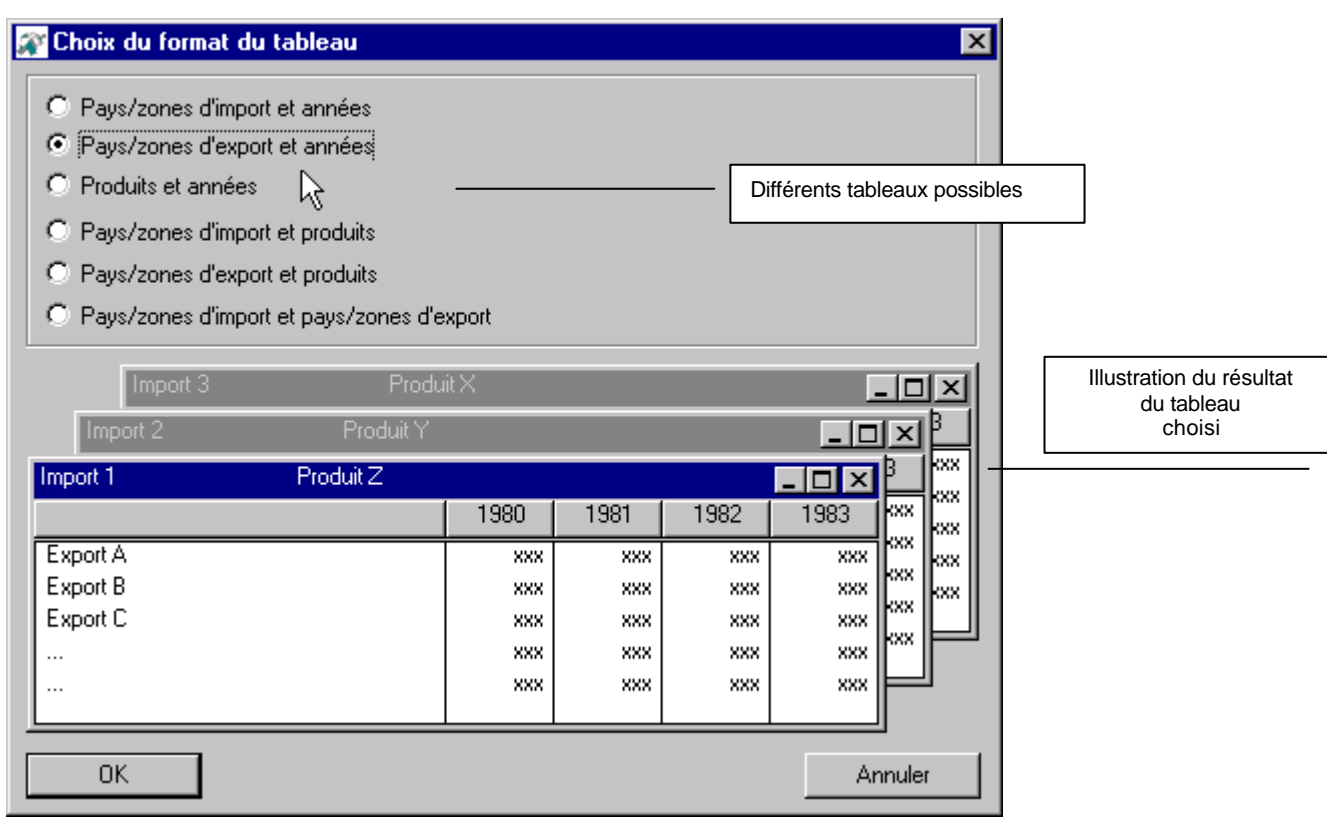

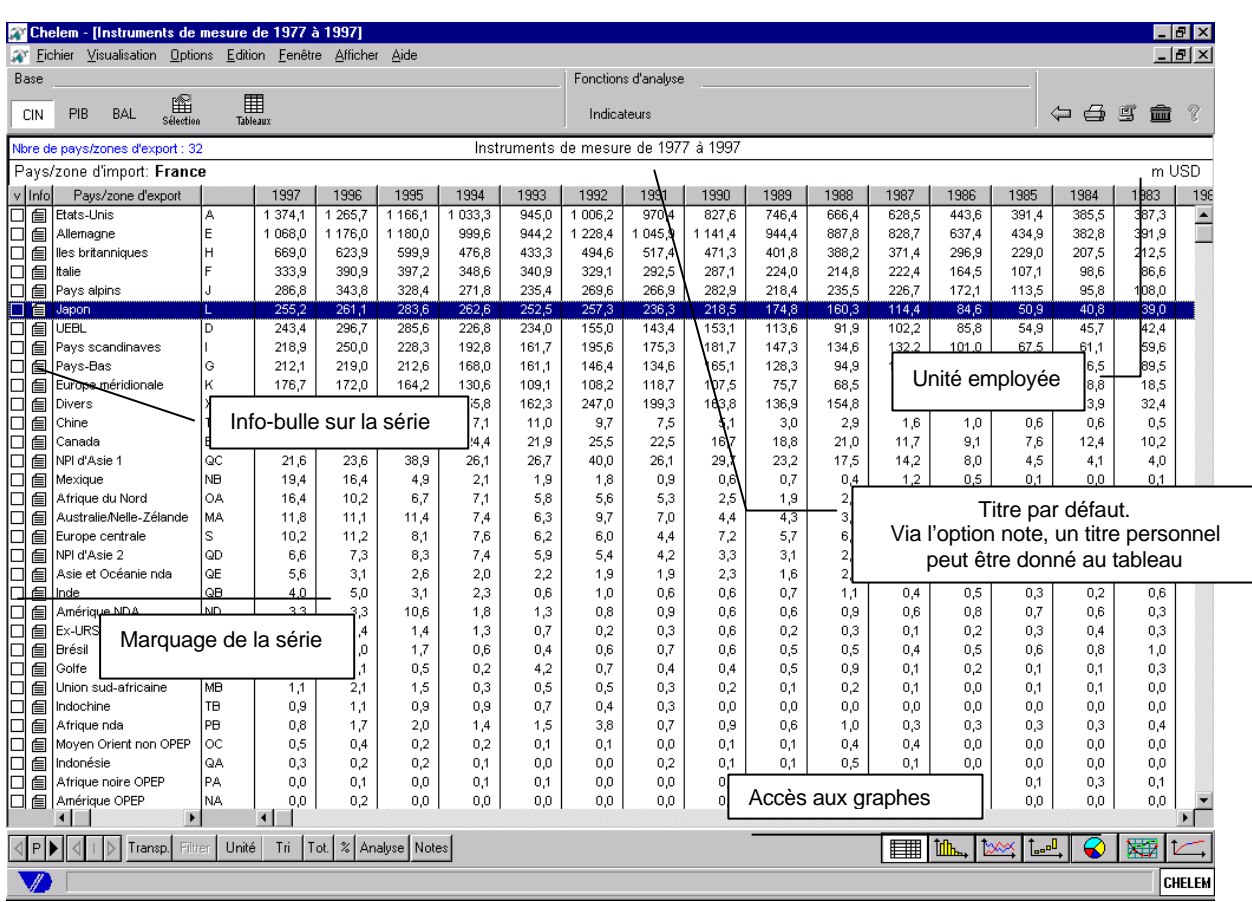

Les icônes en bas d'écran à gauche permettent les fonctions suivantes :

 $\sqrt{\|P\|}\|$   $\sqrt{\|P\|}\|$  Passage à une autre catégorie (P=Produits, E=Pays/Zones export, I=Pays/Zones import).

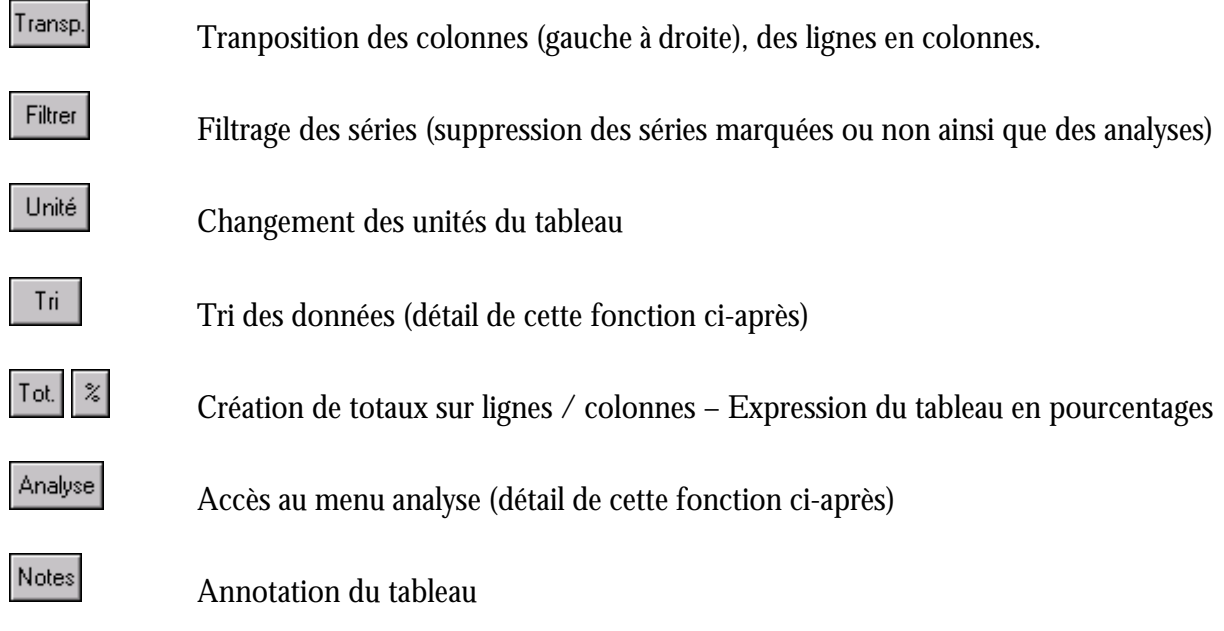

# 4. Fonctions «Tri» et «Analyse».

### **4.1. Tri**

Cette fonction est triple. Elle vous permet :

- d'afficher les valeurs du tableau selon la clé de tri de votre choix,
- d'afficher différentes variables de position des valeurs,
- d'afficher des variables descriptives.

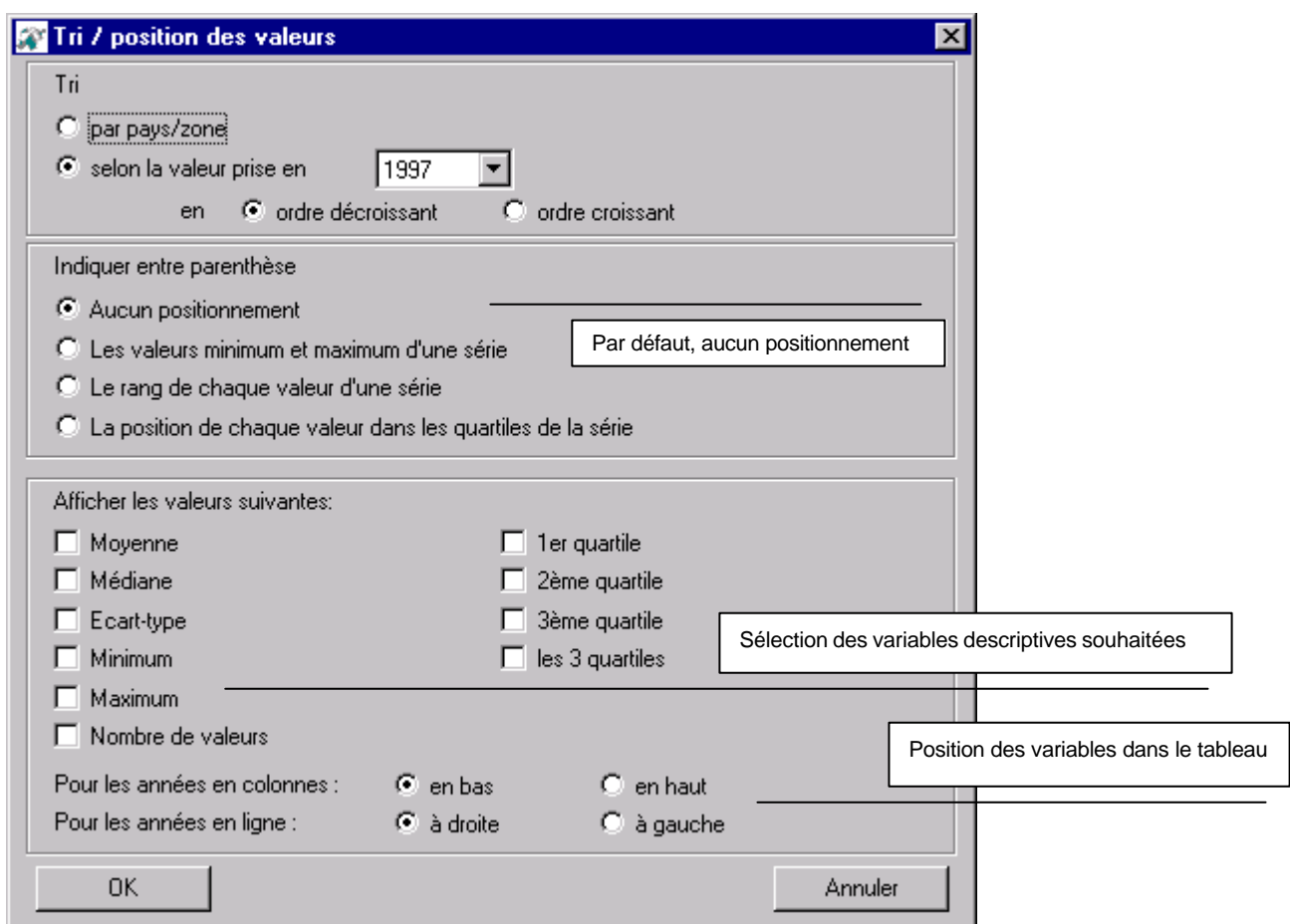

Nous illustrons ci-après ce que donne notre exemple :

- Transposition de l'ordre des colonnes,
- Affichage des variables descriptives suivantes en haut : moyenne, médiane, minimun et maximun, quartiles

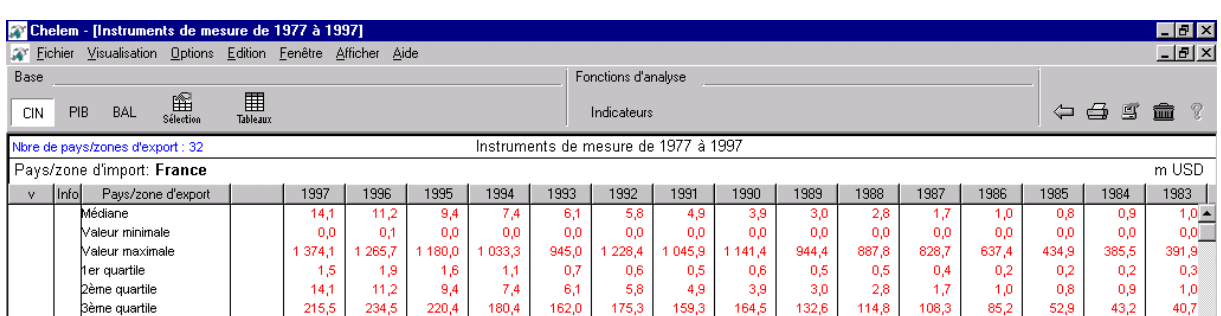

Les données relatives aux variables descriptives sont en caractères de couleur rouge. Nous verrons par après que les données relatives aux analyses apparaissent en couleur bleue. Dans un même tableau, il est ainsi possible de disposer :

- de données brutes issues de CHELEM (couleur noire)
- de variables descriptives d'une série (couleur rouge)
- de variables d'analyse (couleur bleue)

### **4.2. Analyses**

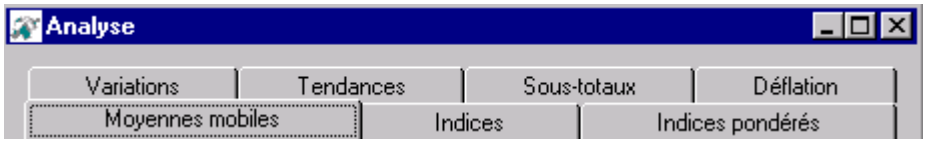

Les fonctions d'analyse sont les suivantes :

- Moyenne mobiles : Affichage d'une série en moyennes mobiles d'ordre 2 à 6
- $\blacksquare$  Indices :

Affichage des valeurs en indices avec la possibilité de choisir en valeur 100 une année, une série, une valeur .

- Indices pondérés : Affichage d'indices composites. Le poids de chaque composante est fixé par l'utilisateur.
- $\blacksquare$  Variation : Variation absolue ou / et relative
- **Tendances:** Mode linéaire ou mode exponentiel
- **Sous-totaux** Création de sous-totaux
- **D**éflation : Affichage des séries en mode déflaté

Pour illustrer certaines fonctions d'analyse, nous allons effectuer la sélection suivante sur la base CIN :

- ß Pays / Zones d'export : les 34 zones CEPII à l'exception de la France et du monde, soit 32 zones au total
- Pays / Zone d'import : la France
- ß Produits : toute la filière « Electronique » (filière déployée dans son entier)
- ß Années : 1990 à 1997

Après un tri sur l'année 1997 par ordre décroissant, nous allons créer les sous-totaux suivants :

- Zone n°1 : Les 3 premiers exportateurs vers la France
- Zone n°2 : L'ensemble des autres

L'écran est alors le suivant :

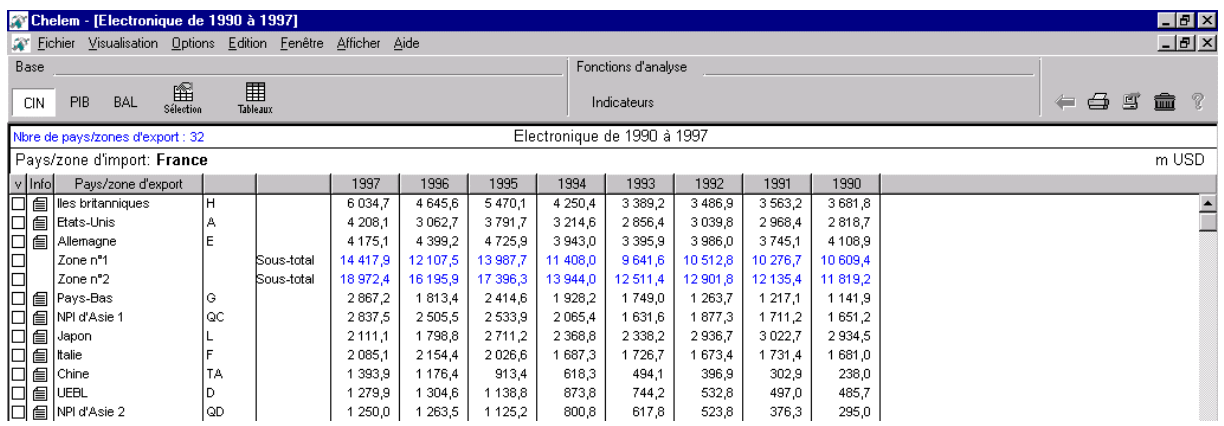

Nous allons marquer les séries « zone n°1 », puis « zone n°2 » puis sélectionner l'option « effacer les pays non marqués » à partir du bouton « Filtrer ». Nous allons alors demander un total sur ligne et colonne à partir du bouton « Total » pour obtenir le tableau suivant :

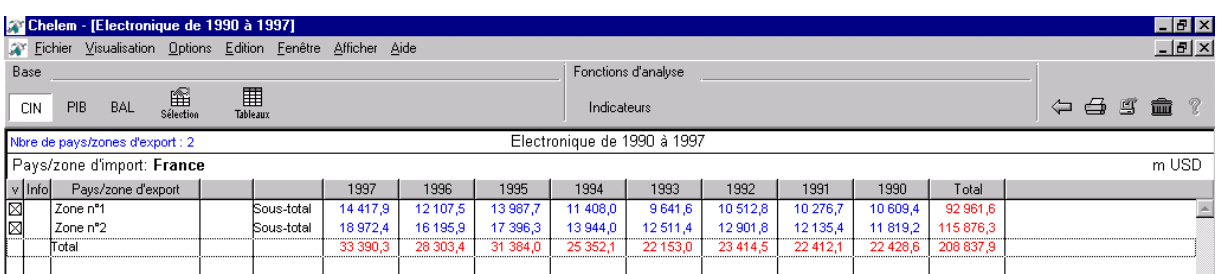

Nous allons effectuer les analyses suivantes pour obtenir le tableau ci-dessous :

- indice base  $100 = 1990$
- variation en valeur absolue.

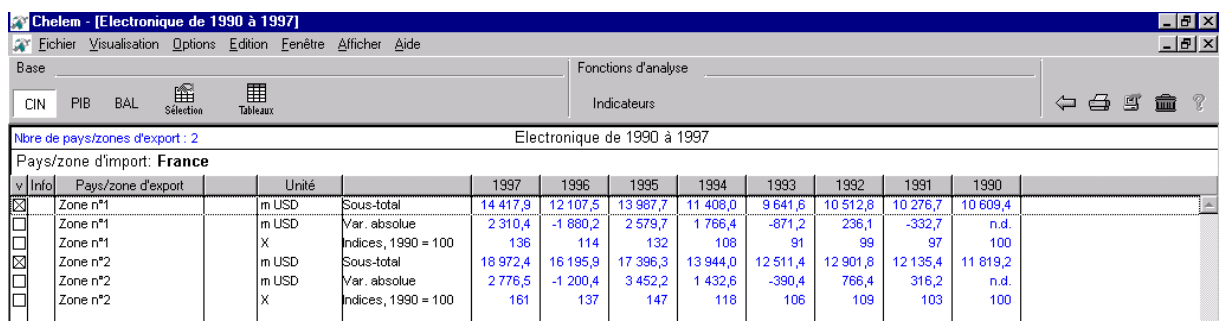

## 5. Illustrations graphiques.

Six différents types d'illustrations graphiques sont proposés sur CHELEM :

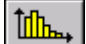

Graphique d'évolution en bâtonnets

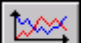

Graphique d'évolution sous forme de courbes

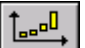

Graphique de dispersion

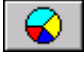

Graphique de répartition « Camembert »

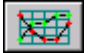

Graphique d'évolution dans les déciles (ou quartiles) de la série

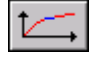

Graphique de concentration (courbe de Lorentz)

# 6. Export des tableaux.

Il est possible avec CHELEM d'exporter tableaux et graphiques en cliquant sur l'icône qui se situe dans la barre de menu.

Les formats d'export proposés sont les suivants :

- Excel,
- Dbase
- Lotus
- Ascii
- Rich Text Format
- Bitmap (pour les graphiques)

Ci-après, nous illustrons l'export d'un tableau sous Excel et d'un graphique sous Word.

### **6.1. Export vers Excel**

La boîte de dialogue d'export est la suivante :

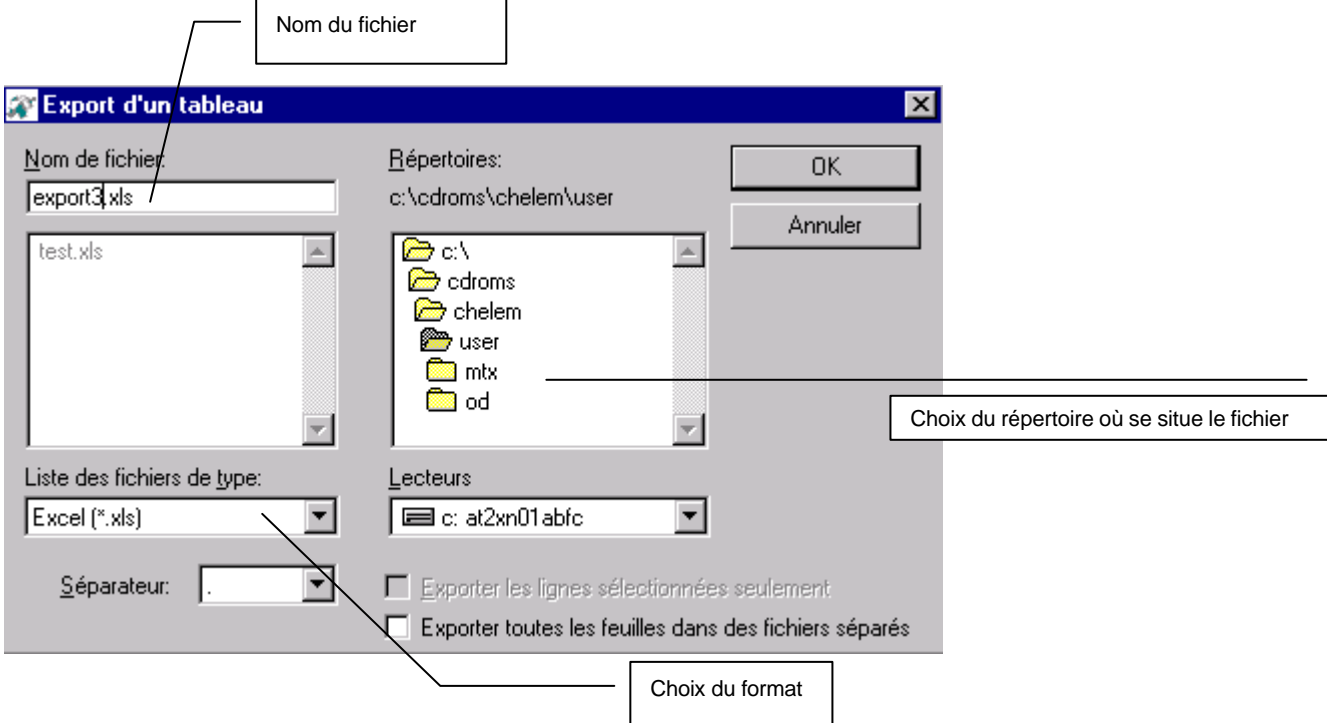

Restitution d'un fichier sous Excel :

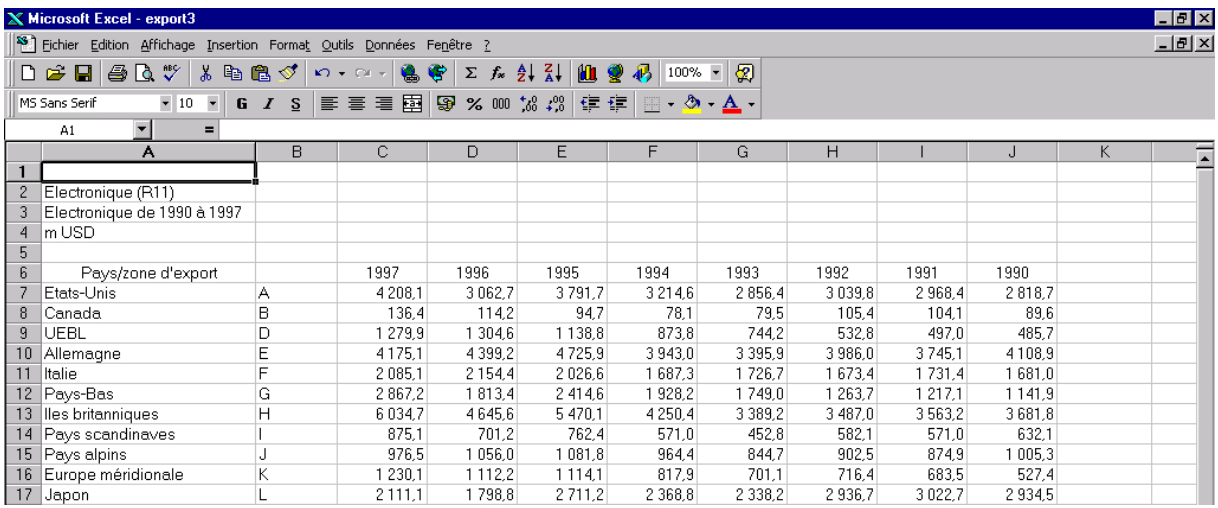

### **6.2.Export d'un graphe sous Word**

La boîte de dialogue d'export est la suivante :

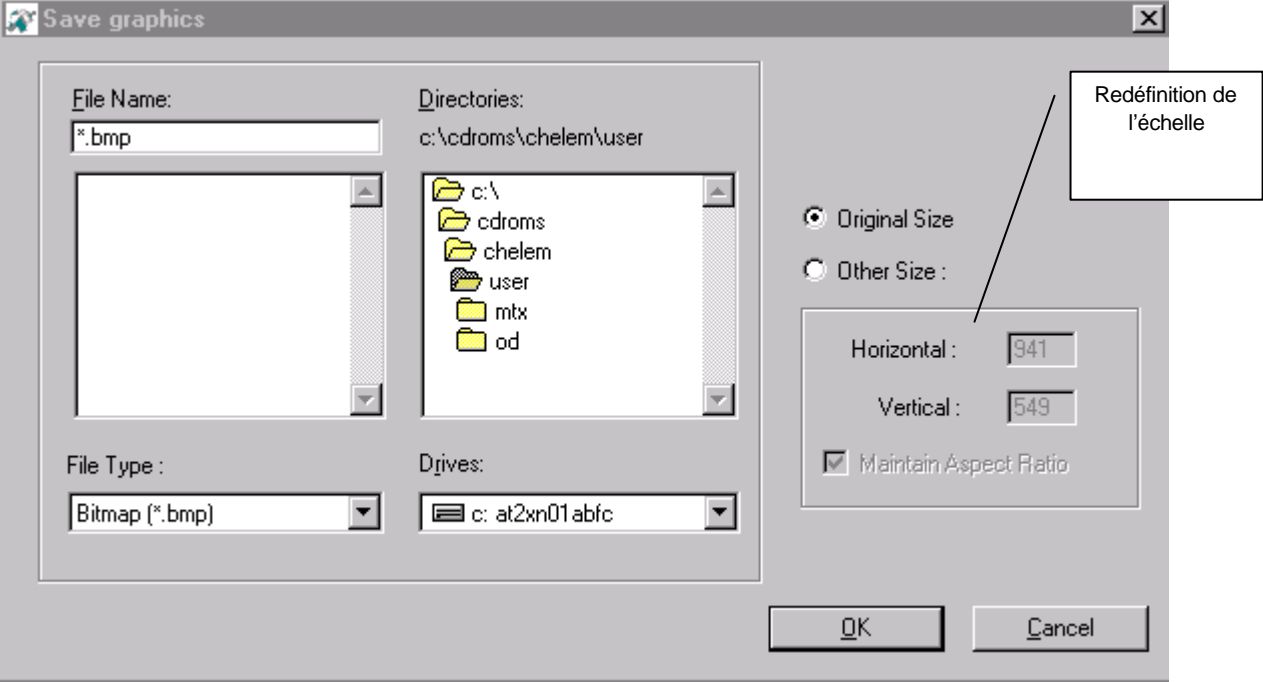

### Restitution sous Word :

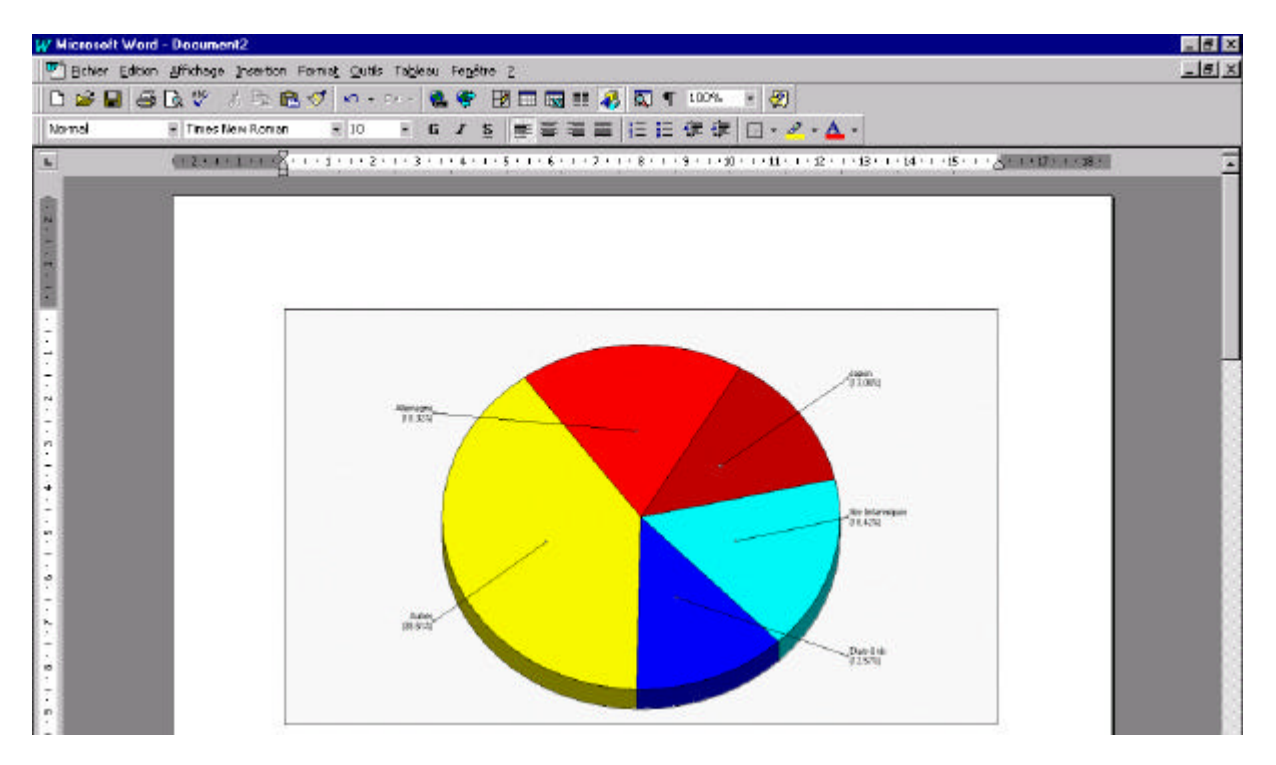

## 7. Construction d'agrégats utilisateurs

Chelem permet à l'utilisateur de construire ses propres agrégats de pays/zones, produits CIN ou postes de la Balance des paiements.

Ces agrégats sont sauvé sur le disque dur et peuvent être ensuite utilisés dans les différents modules de l'application : tableaux , analyses, illustrations graphiques, calculs d'indicateurs, exports etc.

Les agrégats peuvent également être modifiés ou supprimés.

Pour construire des agrégats, sélectionner l'option « Construction d'agrégats « dans le menu « Options ».

Le fenêtre présentée à la page suivante apparaît . On y sélectionne tout d'abord le type d'agrégat : pays /zones, produits CIN ou postes de la balance des paiements. En fonction de ce premier choix, la fenêtre inférieure présente la liste des éléments qui pourront être combinés au moyen des opérateurs + et - .

Positionner le curseur sur le(s) éléments à sélectionner et cliquer sur l'opérateur choisi : la formule se construit progressivement. A tout moment, il est possible de modifier celle-ci. Nommer l'agrégat ainsi défini et cliquer sur « OK » .

Il est ainsi possible de construire plusieurs agrégats à la suite les uns des autres.

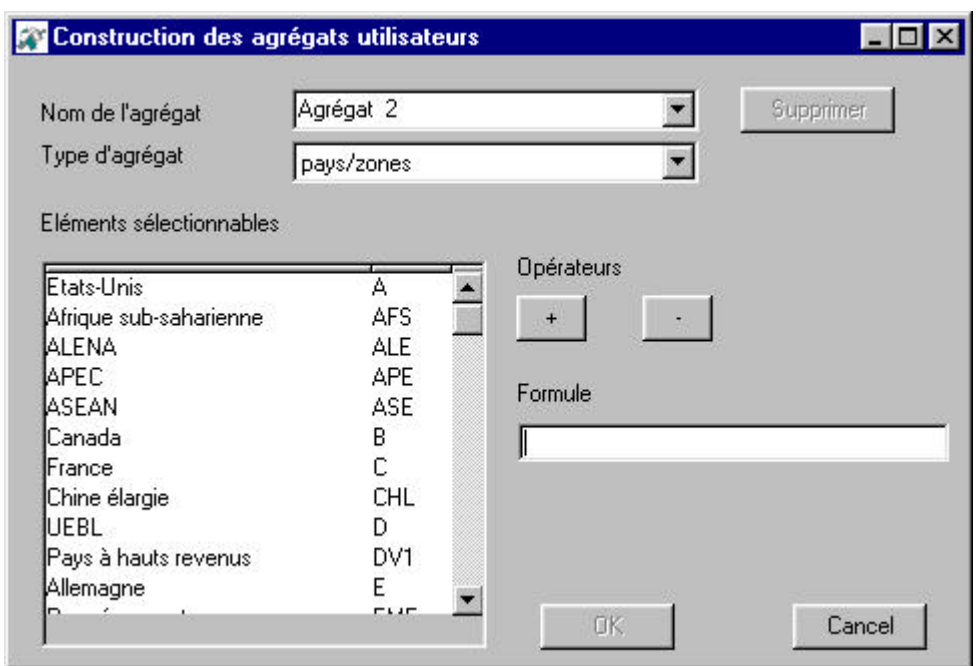

Pour construire un tableau ou calculer des indicateurs utilisant les agrégats définis par l'utilisateur, il suffit de choisir le bouton-radio « Agrégats utilisateurs » dans la fenêtre de sélection des dimensions.

Selon l'onglet sélectionné, on verra apparaître dans la fenêtre inférieure gauche la liste des agrégats pays/zones, produits CIN ou postes de la balance des paiements qui auront été définis par l'utilisateur. On les sélectionne de la même manière que les éléments de base ou les agrégats prédéfinis par le CEPII.

> \* \* \*

Pour toute information complémentaire….

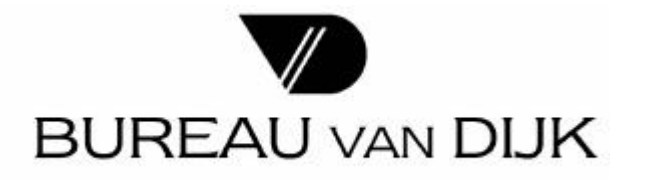

92 rue de Richelieu – 75002 Paris. Tél: 01 53 45 46 00 / Fax: 01 53 45 46 28 / info@bydep.tm.fr http://www.bvdep.com